## chemSHERPA Operation manual

#### <Purpose of this manual>

This is the manual in the operational point of TDK group for creating chemSHERPA about the chemical substance survey.

Please refer to chemSHERPA web site for the details.

| Language               | URL:                                       |
|------------------------|--------------------------------------------|
| ENGLISH / 中国語(Chinese) | https://chemsherpa.net/chemSHERPA/english/ |
| 日本語(Japanese)          | https://chemsherpa.net/chemSHERPA/         |

#### <About the format>

There are two kinds of formats in chemSHERPA.

Please select the format by the following purchase item classification.

Please refer to chemSHERPA web site for the details.

| Purchase item | Format        | The targets for information transmission     |
|---------------|---------------|----------------------------------------------|
| Chemicals     | chemSHERPA-CI | Contained chemical substances                |
| Articles      | chemSHERPA-AI | Contained chemical substances and compliance |

#### (Note)

In chemSHERPA-AI(Articles), compliance information is required answer.

And please use Japanese or English.

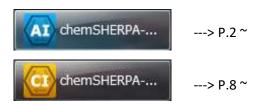

#### <About entering chemSHERPA-AI>

(1) Information of Issuer/authorizer

Information of Issuer/authorizer are required.

Click "Company" on the menu bar, and enter infomation.

🚾 Data entry support tool for the chemSHERPA-AI

| Data   | end y support | 001101-01                                                                                                    | e chemonek       | FA-A1     |                |         | Articles_Op     | eration m | anual |  |
|--------|---------------|----------------------------------------------------------------------------------------------------|------------------|-----------|----------------|---------|-----------------|-----------|-------|--|
| File   | Company       | Languag                                                                                                    | e Tool           |           |                |         | 5. Entering     |           |       |  |
| Ger    | ierai         |                                                                                                    |                  |           |                |         |                 | _         |       |  |
| Issuer | /Authorizer   |                                                                                                    | orta entry s     | uppor     | t tool for the | chemSH  | ERPA-AI         |           |       |  |
| Refere | nce number    | *                                                                                                    | File Com         | anv       | Language       | Tool    |                 |           |       |  |
| Prepar | ation Date    | * <yy< td=""><td>Ge</td><td>nter</td><td>&gt; Is</td><td>suer/Au</td><td>Ithorizer</td><td>1</td><td></td><td></td></yy<> | Ge               | nter      | > Is           | suer/Au | Ithorizer       | 1         |       |  |
|        | ization Date  |                                                                                                    | ssuer/Auth       | orize     | r R            | equeste | r               |           |       |  |
|        |               | R                                                                                                    | eference nu      | mher      | *              |         |                 |           |       |  |
|        |               | 🔼 Data                                                                                                    | entry support to | ol for th | e chemSHERPA-  | AI Is   | suer/Authorizer | ToolVers  |       |  |
|        |               | <<                                                                                                    | Issuer>>         | In        | nport template |         | Register temp   | late      |       |  |
|        |               | Item                                                                                                    |                  |           |                |         | English         |           |       |  |
|        |               | Orga                                                                                                    | nization ID      |           |                |         |                 |           |       |  |
|        |               | Com                                                                                                    | pany ID          |           |                |         |                 |           |       |  |
|        |               | Com                                                                                                    | pany name        | *         |                |         |                 |           |       |  |
|        |               | Divis                                                                                                    | ion name         | *         | And            | enter a | uthorizer       |           |       |  |
|        |               | Title                                                                                                    |                  | *         |                |         |                 |           |       |  |
|        |               | Nam                                                                                                    | e of contact     | *         |                |         |                 |           |       |  |
|        |               |                                                                                                    | l address        | *         |                |         |                 |           |       |  |
|        |               | Phon                                                                                                    | ie number        |           |                |         |                 |           |       |  |

#### (2) Entering date

The date must connect with "-" like "YYYY-MM-DD".

| File Company L<br>General | anguage Tool              | (Example) Yellow is error.         |
|---------------------------|---------------------------|------------------------------------|
| Issuer/Authorizer         |                           | January will enter 2 digits as 01. |
| Reference number *        |                           | Reference number * TEST-001        |
| Preparation Date          | <yyyy-mm-dd></yyyy-mm-dd> | Preparation Date > 2018-1-1        |
| Authorization Date        | <yyyy-mm-dd></yyyy-mm-dd> | Authorization Date * 2018-01-01    |

(3) About compliance information

Select subject area(IEC62474) for compliance assessment information.

| Item            | English    | Local |
|-----------------|------------|-------|
| Company name    |            |       |
| Name of contact |            |       |
| Comment         |            |       |
| Authorizer name |            |       |
| Area            | V IEC62474 |       |

# (4) About composition informationSelect a product and click "Show" button.

|   | All | CPS  | CPL  | Product name △ | Product number △ |
|---|-----|------|------|----------------|------------------|
| 1 |     | Show | how  |                |                  |
| 2 | 2   | Show | Show |                |                  |

(4-1) A screen changes, enter composition information.

| Co               | mposition        | _               |                 |           |           | Articles_Operation manual            |  |  |  |
|------------------|------------------|-----------------|-----------------|-----------|-----------|--------------------------------------|--|--|--|
| Produ            | roduct number 01 |                 |                 | Finalizat | ion date  | 12. Entering composition information |  |  |  |
| Product name AAA |                  |                 | Mass of         | product   | (P.32–39) |                                      |  |  |  |
| Com              | position         | Enlarge or Redu | ce: Ctrl+scroll |           |           | Update substance informat            |  |  |  |
|                  | Level            |                 | Component       |           |           |                                      |  |  |  |
|                  | Name             | Quantity        | Name            | Quantity  | Usage     | Classification symbol                |  |  |  |
| ſ                | Add              |                 | Add             |           | Select    | Add                                  |  |  |  |
| 4                |                  |                 | *               | *         | *         | *                                    |  |  |  |
| 1                |                  |                 |                 |           |           |                                      |  |  |  |
| 2                |                  |                 |                 |           |           |                                      |  |  |  |

(Note) Use one-byte of alphanumeric characters for chemical substance name. (manual entry)

| (4-2) Select "Substance" cell and click "Select" button. | You will see the substance search view. |
|----------------------------------------------------------|-----------------------------------------|
|----------------------------------------------------------|-----------------------------------------|

|                                                                                  |                                               | Substance                                             |                                                                                  |                           |                               |  |
|----------------------------------------------------------------------------------|-----------------------------------------------|-------------------------------------------------------|----------------------------------------------------------------------------------|---------------------------|-------------------------------|--|
| Substance                                                                        | Substance CAS No.                             |                                                       | num content rate<br>per materials                                                | Articles_Operation manual |                               |  |
| Select                                                                           | Add                                           |                                                       |                                                                                  | -                         | composition information       |  |
| Substance search                                                                 |                                               |                                                       |                                                                                  |                           |                               |  |
| Filter substances Filter Cancel                                                  | 🔲 LR01 📄 LR04                                 |                                                       | Search                                                                           |                           | tial match<br>I match         |  |
|                                                                                  | LR03 🔲 LR0                                    | 6 📃 ICO2                                              | English name<br>CAS No.                                                          | EC No.                    | Substance list<br>Ver.1.04.00 |  |
| CAS                                                                              | EC No.                                        | 5 🕅 IC02                                              |                                                                                  | EC No.                    |                               |  |
|                                                                                  |                                               |                                                       |                                                                                  | NAME                      | Ver.1.04.00                   |  |
| 1000597-52-3                                                                     |                                               | Phospho                                               | CAS No.                                                                          | NAME<br>The material se   |                               |  |
| 1000597-52-3<br>100085-64-1                                                      | EC No.                                        | Phospho                                               | CAS No.<br>Onium, triphenyl(ph<br>ary ammonium com                               | NAME                      | Ver.1.04.00                   |  |
| 1000597-52-3<br>100085-64-1<br>10022-31-8                                        | EC No.                                        | Phospho<br>Quaterna                                   | CAS No.<br>CAS No.<br>Dium, triphenyl(ph<br>ary ammonium com<br>-nitrate         | NAME<br>The material se   | Ver.1.04.00                   |  |
| 1000597-52-3<br>100085-64-1<br>10022-31-8<br>1002-53-5                           | EC No.<br>309-206-8<br>233-020-5              | Quaterna<br>Barium-<br>Dibutyl                        | CAS No.<br>CAS No.<br>Dium, triphenyl(ph<br>ary ammonium com<br>-nitrate         | NAME<br>The material se   | Ver.1.04.00                   |  |
| CAS<br>1000597-52-3<br>100085-64-1<br>10022-31-8<br>1002-53-5<br>10025-68-0<br>4 | EC No.<br>309-206-8<br>233-020-5<br>621-338-0 | Phospho<br>Quaterna<br>Barium-<br>Dibutyl<br>Seleniun | CAS No.<br>CAS No.<br>onium, triphenyl(ph<br>ary ammonium com<br>-nitrate<br>tin | NAME<br>The material se   | Ver.1.04.00                   |  |

| (UII)                                            | ect exemption. If nothing<br>centration is below the the the the the the the the the the                                                                                                  |                                                                                                    |                                                                                                    |                                                                                                    | If the                                                                            |                                                           |
|--------------------------------------------------|----------------------------------------------------------------------------------------------------|----------------------------------------------------------------------------------------------------|----------------------------------------------------------------------------------------------------|----------------------------------------------------------------------------------------------------|-----------------------------------------------------------------------------------|-----------------------------------------------------------|
| Selection requ                                   | uirements<br>om the list (Valid) 🔵 Sel                                                                                                    | ect from the I                                                                                                    | ist (Invalid)                                                                                                   | O No exemp                                                                                                    | Articles_Opera<br>12. Entering c                                                  | ation manual<br>omposition informatio                     |
| Filtering                                        |                                                                                                    |                                                                                                    |                                                                                                    |                                                                                                    | (P.35)                                                                            |                                                           |
| ● AnnexⅢ                                         | ○ AnnexIV                                                                                                    |                                                                                                    |                                                                                                    |                                                                                                    |                                                                                   |                                                           |
| O Mercury                                        | 🔿 Cadmium                                                                                                    | Lea                                                                                                    | d                                                                                                    | O DEHP                                                                                                    | O DBP                                                                             |                                                           |
| O Chromiu                                        | im (VI) 🕜 PBB                                                                                                    | 🔘 РВС                                                                                                    | DE                                                                                                    | O BBP                                                                                                    | O DIBP                                                                            | Reset                                                     |
| Search                                           |                                                                                                    |                                                                                                    | Text search                                                                                                    |                                                                                                    |                                                                                   |                                                           |
| 1 M 1                                            |                                                                                                    |                                                                                                    | al burning to be                                                                                                |                                                                                                    |                                                                                   |                                                           |
| 6(c)                                             | Copper alloy containing                                                                                                    | up to 4 % lea                                                                                                    | id by weight                                                                                                    |                                                                                                    |                                                                                   | ^                                                         |
|                                                  | Copper alloy containing<br>Lead in high melting ter                                                                                                    |                                                                                                    |                                                                                                    | . lead-based alloy                                                                                            | vs containing 85 %                                                                | by weight or                                              |
| 7(a)                                             |                                                                                                    | mperature typ                                                                                                    | e solders (i.e                                                                                                  |                                                                                                    |                                                                                   |                                                           |
| 7(a)<br>7(c)-I                                   | Lead in high melting ter                                                                                                    | nperature type<br>components                                                                                       | e solders (i.e<br>containing le                                                                                 | ad in a <mark>glass or c</mark>                                                                               | eramic other than                                                                 | dielectric cer                                            |
| 7(a)<br>7(c)-I<br>7(c)-II                        | Lead in high melting ter<br>Electrical and electronic                                                                                                    | nperature type<br>components<br>ic in capacitor                                                                    | e solders (i.e<br>containing le<br>rs for a rated                                                               | ad in a glass or c<br>voltage of 125 V                                                                        | eramic other than<br>AC or 250 V DC                                               | dielectric cer<br>or higher                               |
| 7(a)<br>7(c)-I<br>7(c)-II<br>7(c)-II             | Lead in high melting ter<br>Electrical and electronic<br>Lead in dielectric ceram                                                                                                    | operature type<br>components<br>ic in capacitor<br>ic in capacitor                                                 | e solders (i.e<br>containing le<br>rs for a rated<br>rs for a rated                                             | ad in a glass or o<br>voltage of 125 V<br>voltage of 125 V                                                    | eramic other than<br>AC or 250 V DC<br>AC or 250 V DC                             | dielectric cer<br>or higher<br>or higher                  |
| 7(a)<br>7(c)-I<br>7(c)-II<br>7(c)-II<br>7(c)-IV  | Lead in high melting ter<br>Electrical and electronic<br>Lead in dielectric ceram<br>Lead in dielectric ceram                                                                             | nperature type<br>components<br>ic in capacitor<br>ic in capacitor<br>ctric ceramic r                              | e solders (i.e<br>containing le<br>rs for a rated<br>rs for a rated<br>materials for                            | ad in a glass or c<br>voltage of 125 V<br>voltage of 125 V<br>capacitors which                                | AC or 250 V DC<br>AC or 250 V DC<br>AC or 250 V DC<br>are part of integr          | dielectric cer<br>or higher<br>or higher<br>ated circuits |
| 7(a)<br>7(c)-I<br>7(c)-II<br>7(c)-II<br>7(c)-IV  | Lead in high melting ter<br>Electrical and electronic<br>Lead in dielectric ceram<br>Lead in dielectric ceram<br>Lead in PZT based diele                                                  | nperature type<br>components<br>ic in capacitor<br>ic in capacitor<br>ctric ceramic r                              | e solders (i.e<br>containing le<br>rs for a rated<br>rs for a rated<br>materials for                            | ad in a glass or c<br>voltage of 125 V<br>voltage of 125 V<br>capacitors which                                | AC or 250 V DC<br>AC or 250 V DC<br>AC or 250 V DC<br>are part of integr          | dielectric cer<br>or higher<br>or higher<br>ated circuits |
| 7(a)<br>7(c)-II<br>7(c)-II<br>7(c)-II<br>7(c)-IV | Lead in high melting ter<br>Electrical and electronic<br>Lead in dielectric ceram<br>Lead in dielectric ceram<br>Lead in PZT based diele                                                  | mperature type<br>components<br>ic in capacitor<br>ic in capacitor<br>ctric ceramic u                              | e solders (i.e<br>containing le<br>rs for a rated<br>rs for a rated<br>materials for                            | ad in a glass or o<br>voltage of 125 V<br>voltage of 125 V<br>capacitors which                                | AC or 250 V DC<br>AC or 250 V DC<br>AC or 250 V DC<br>are part of integr          | dielectric cer<br>or higher<br>or higher<br>ated circuits |
|                                                  | Lead in high melting ter<br>Electrical and electronic<br>Lead in dielectric ceram<br>Lead in dielectric ceram<br>Lead in PZT based diele<br>Lead in PZT based diele<br>6(c)<br>2019-07-01 | mperature type<br>components<br>ic in capacitor<br>ic in capacitor<br>ctric ceramic r<br>tric ceramic r<br>Mercury | e solders (i.e<br>containing le<br>rs for a rated<br>rs for a rated<br>materials for<br>materials for<br>Chromi | ad in a glass or c<br>voltage of 125 V<br>voltage of 125 V<br>capacitors which<br>capacitors which<br>um (VI) | AC or 250 V DC of<br>AC or 250 V DC of<br>AC or 250 V DC of<br>are part of integr | dielectric cer<br>or higher<br>or higher<br>ated circuits |

#### (5) Perform error checking

When enter is completed, perform error checking and finalize the data. If errors occur, you will have a list of errors. Make corrections by following error descriptions on the view.

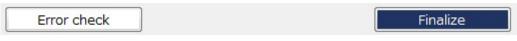

#### (6) About compliance information

Select one product from the screen and click "Compliance".

| Prod | uct | /Com | ponen | t 🗹 Product    | Administrative   | 2                                   |
|------|-----|------|-------|----------------|------------------|-------------------------------------|
|      | All | CPS  | CPL   | Product name 🔺 | Product number A | Manufacturer name △                 |
| 1    |     | Shov | Show  |                | •                | Articles_Operation manual           |
| 2    |     | Show | Show  |                |                  | 13. Entering compliance information |
| 3    |     | Show | Show  |                |                  | (P.45-51)                           |

#### (7a) Entering content above threshold level (Y/N)

#### Note: when entering data by Converting from Composition

Use this function only after finalizing the composition information.

Clicking "Convert from Composition" will automatically generate the compliance information from the composition information.

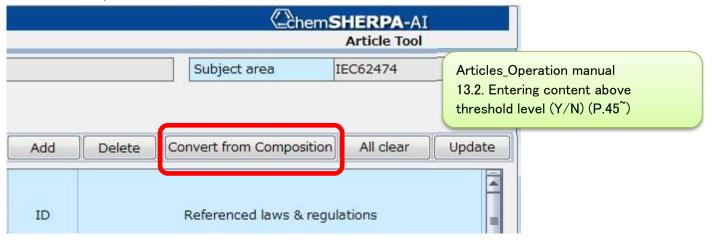

(7a-1) "Entry Y" indicates that there is a possibility of "Y" status.

Click "Show 'Y' only" checkbox to narrow down the items.

Check subject substance, law/regulation, reportable application, and reporting threshold to modify content above threshold level to "Y" or "N".

| Subject substance     |                         | Candidate item | Content above the threshold |   | Content rate | Quantity of content |      |   |
|-----------------------|-------------------------|----------------|-----------------------------|---|--------------|---------------------|------|---|
| CAS No./<br>Substance | Substance/Subs          | Show "ON" only | Show "Y" only<br>Batch "N"  |   | (ppm)        | Quantity of         | Unit |   |
| group ID              | tance group             | Clear          |                             |   |              | content             |      |   |
| SG014                 | Lead/Lead Comp<br>ounds |                | Entry Y                     | • | 950000       | 1.33                | mg   | - |
|                       |                         |                | Entry Y                     | - | 3789.2817    | 1.33                | mg   | • |
|                       |                         |                | Entry Y                     | * | 950000       | 1.33                | mg   | • |
|                       |                         |                | Entry Y                     | • | 950000       | 1 <mark>.3</mark> 3 | mg   |   |
|                       |                         |                | Entry Y                     | * | 950000       | 1 <mark>.3</mark> 3 | mg   | • |
| 7440-02-0             | Nickel                  | V              | Entry Y                     | - | 1223.0548    | 0.4293              | mg   |   |

(7a-2) In fields where "Y" is entered for Content above the threshold, enter and correct the corresponding Content rate, Usage, and Portion used, etc.

For required usage codes, a red-letter notice of "Enter the data" will be displayed.

| Content ab                     |   |                       | Quanti                  | - <b>3</b> 8 |   | Usage code               |                 |                          |
|--------------------------------|---|-----------------------|-------------------------|--------------|---|--------------------------|-----------------|--------------------------|
| the threshold<br>Show "Y" only |   | Content rate<br>(ppm) | conte<br>Quantity<br>of |              |   | Input: Cell double-click | Usage           | Portion used             |
| Batch "N                       | " |                       | content                 | sine input   |   |                          |                 |                          |
| Y                              | - | 950000                | 1.33                    | mg           | - | RoHS-7(a)                | 1.base material | Die Attach               |
| Y                              | - | 3789.2817             | 1.33                    | mg           | - | Please enter the data.   | base material   | Die Attach               |
| Y                              | - | 950000                | 1.33                    | mg           | • | Please enter the data.   | base material   | Die Attach               |
| Y                              | - | 950000                | 1.33                    | mg           | - |                          | L.base material | Die <mark>A</mark> ttach |
| Y                              |   | 950000                | 1.33                    | mg           | - |                          | base material   | Die <mark>Attac</mark> h |
| Y                              | - | 1223.0548             | 0.4293                  | mg           | - | Please enter the data.   | L.base material | Lead Frame               |

(7a-3) Double-click a "Enter the data" cell to open the "Select usage code" view. Click usage code and press "Select".

|                    |                 |                                                                                       | Articles_Operation manual    |
|--------------------|-----------------|---------------------------------------------------------------------------------------|------------------------------|
| Laws & regulations | Code            | Description                                                                           | 13.2. Entering content above |
| RoHS               | No exemption    | No exemption                                                                          | threshold level (Y/N) (P.47) |
| RoHS               | Below threshold | Below threshold                                                                       |                              |
| RoHS               | 1               | Lead, cadmium and mercury in detector<br>ionising radiation                           | sfor                         |
| RoHS               | 1a              | Lead and cadmium in ion selective electr<br>including glass of pH electrodes          | odes                         |
| RoHS               | 1b              | Lead anodes in electrochemical oxygen s                                               | ensors                       |
| RoHS               | 1c              | Lead, cadmium and mercury in infra-rec<br>detectors                                   | l light                      |
| RoHS               | 2               | Lead bearings in X-ray tubes                                                          |                              |
| RoHS               | 3               | Lead in electromagnetic radiation amplif<br>devices: micro-channel plate and capillar |                              |
|                    |                 | Lead in glass frit of X-ray tubes and imag                                            | je 🔻                         |

(7b) Entering content above threshold level (Y/N)

Note: for direct entry into compliance assessment information

When you have a lot of lists, you can narrow down items by filtering "Candidate item", in order to reduce your burden.

|   | Subject substance       |                               | Candidate item Show "ON" only ID |      | Referenc                             | ed laws & regulations        |
|---|-------------------------|-------------------------------|----------------------------------|------|--------------------------------------|------------------------------|
|   | Substance<br>group ID   | Substance/Subs<br>tance group | Clear                            |      |                                      |                              |
| 1 | SG001                   | Asbestos                      | <u></u>                          | 0003 | ANNEX XVII                           | of REACH Regulation (····    |
| 2 | SG002 Azocolourants ··· |                               |                                  | 0004 | ANNEX XVII of REACH Regulation (···· |                              |
| 3 | SG003 Boric acid        |                               |                                  | 0007 | Candidate list                       | for European REACH ···       |
| 4 | SG004                   | Brominated fla…               |                                  | 8000 | Industry Sta                         | Articles_Operation manual    |
| 5 |                         |                               |                                  | 0009 | Joint JEDEC                          | 13.3. Entering content above |
| 6 | SG006                   | Cadmium/Cad…                  | <b></b>                          | 0010 | 2011/65/EU                           | threshold level (Y/N) (P.48) |
| 7 |                         |                               |                                  | 0011 | 2006/66/EC                           |                              |

(7b-1) Check a chemical substance, law/regulation and etc, enter "Y" or "N".

If you enterd "Y", enter the corresponding Content rate, Usage, and Portion used, etc. For required usage codes, a red-letter notice of "Enter the data" will be displayed.

| Content above<br>the threshold |               |                           | ty of<br>ent | Usage code                                                                 | C |              |                                                     |  |
|--------------------------------|---------------|---------------------------|--------------|----------------------------------------------------------------------------|---|--------------|-----------------------------------------------------|--|
| Show "Y" only<br>Batch "N"     | rate<br>(ppm) | Quantity<br>of<br>content | Unit         | Input: Cell double- <mark>cl</mark> ick                                    | L | Usage        | Portion used                                        |  |
| ×                              |               |                           | *<br>*       | Please enter the data.<br>Please enter the data.<br>Please enter the data. | - | 13.3. Enteri | eration manual<br>ng content abo<br>vel (Y/N) (P.48 |  |

(7b-2) Double-click a "Enter the data" cell to open the "Select usage code" view.

Click usage code and press "Select".

\* Refer to (7a-3)

(8) Perform error checking of compliance information

When input is completed, perform error checking and finalize the data. If errors occur, you will have a list of errors. Make corrections by following error descriptions on the view.

| Error check | Finalize |
|-------------|----------|
| Error check | Findize  |

#### (9) Transit to General screen

| Return to general | Transit to composition |
|-------------------|------------------------|

(10) Perform error checking and Authorize the data

| Error check | Temporary save | Output (Request) | Output (Authorization) |
|-------------|----------------|------------------|------------------------|
|             |                |                  |                        |

In the "Authorization" view, click "Output (Authorization)" button.

| Authorization                                                                                                    | - 🗆 X                             |
|----------------------------------------------------------------------------------------------------|-----------------------------------|
| Do you authorize the data you entered to export chemSHERPA                                                                                                    | Articles_Operation manual         |
| Authorizer name (English) : TDK                                                                                                    | 11.7. Authorize and save the data |
| Authorizer name (Local) :                                                                                                    | (P.29–30)                         |
| Responsible information handling"                                                                                                    | ^                                 |
| "Responsible information handling"indicates such practices that an<br>creates information on chemical substances in products to the poss<br>line with this "Rules of the use" under the chemSHERPA and based<br>suppliers, its own | sible extent in                   |
| ■ Disclaimer                                                                                                    |                                   |
| The administration organization of the chemSHERPA is not liable for                                                                                                    | or any direct or                  |
| indirect loss resulting from information/data provided through or cr                                                                                                    | eated by the                      |
| Data Entry Support Tool.                                                                                                    |                                   |
| Users have full responsibility for using any and all information/data the scheme.                                                                                                    | provided under                    |
|                                                                                                    |                                   |
| Export in Ver. 2 format O Export in Ver. 1 format                                                                                                    | t                                 |
| Authorize/Output Cancel                                                                                                    |                                   |

Articles\_Operation manual 13.4. Perform error checking and finalize the data (P.50)

#### <About entering chemSHERPA-CI>

(1) Information of Issuer/authorizer

Information of Issuer/authorizer are required.

Click "Company" on the menu bar, and enter infomation.

| Data entry support tool for | the chemSHERPA-CI                                             |                             |
|-----------------------------|---------------------------------------------------------------|-----------------------------|
| File Company Languag        | e Tool                                                        | Chemicals_Operation manual  |
| General                     |                                                               | 5. Entering new data (P.12) |
| Issuer/Authorizer           | Data entry support tool for the chem                          | SHERPA-CI                   |
| Reference number \star      | File Company Language Tool                                    |                             |
| Preparation Date * <        | ■ Ge Enter 🕨 Issuer/A                                         | uthorizer                   |
| Authorization Date * < ]    | Issuer/Authorizer Kequest                                     | 21                          |
| F                           | Reference number *                                            |                             |
| F                           | Preparation Date * <yyyy-mm-c< td=""><td></td></yyyy-mm-c<>   |                             |
| F                           | Authorization Date * <yyyy-mm-c< td=""><td></td></yyyy-mm-c<> |                             |
| 1-                          |                                                               |                             |
| Data entry support to       | ol for the chemSHERPA-CI Issue                                | r/Authorizer ToolVersion    |
| < <issuer>&gt;</issuer>     | Import template R                                             | egister template            |
| Item                        | En                                                            | glish                       |
| Organization ID             |                                                               |                             |
| Company ID                  |                                                               |                             |
| Company name                | *                                                             |                             |
| Division name               | * And enter authorized                                        |                             |
| Title                       | *                                                             |                             |
| Name of contact             | *                                                             |                             |
| Email address               | *                                                             |                             |
| Phone number                | 201                                                           |                             |

#### (2) Entering date

The date must connect with "-" like "YYYY-MM-DD".

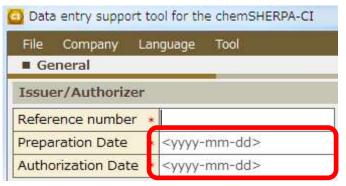

Chemicals\_Operation manual 5. Entering new data (P.12)

(Example) Yellow is error. January will enter 2 digits as 01.

| Reference number *   | TEST-001   |
|----------------------|------------|
| Preparation Date *   | 2018-1-1   |
| Authorization Date * | 2018-01-01 |

#### (3) About composition information

(3-1) Select a product and click "Show" button.

|   | All       | CPS  | Product name A | Product number A | Manufacturer name 🛆 |
|---|-----------|------|----------------|------------------|---------------------|
| 1 | $\square$ | Show |                |                  |                     |
| 2 |           | Show |                |                  |                     |
| 3 |           | Show |                |                  |                     |

### (3-2) Be sure to select either "1" or "0" of content status in Composition view.

| 🖸 Data entry suppor | t tool for the chemSHERPA-CI | Composition                                                                            | ToolVersion : chemSHERPA-C1.04.00                                                           |
|---------------------|------------------------------|----------------------------------------------------------------------------------------|---------------------------------------------------------------------------------------------|
| Composition         |                              |                                                                                        | Chemical Tool                                                                               |
| Product number      | 01                           | Finalization date                                                                      |                                                                                             |
| Product name        | ААА                          |                                                                                        |                                                                                             |
| Content status on ( | declarable substances *      |                                                                                        |                                                                                             |
| Composition         |                              | nis product contains the substance(s) list<br>nis product contains NO substances in th | ted in the relevant standard and to be notified.<br>e relevant standard and to be notified. |
|                     | Substance name               | CAS No. Maximum cor                                                                    | ntent rate (%) Remarks                                                                      |

(3-3) Entering chemical substance name, CAS Number, and content rate.

| Compos | ition Enlarge or Reduce: Ctrl+scr | Chemic  | cals_Operation manual<br>cering composition information (P.28) |
|--------|-----------------------------------|---------|----------------------------------------------------------------|
|        | Substance name                    | CAS No. | Maximum content rate (%)                                       |
|        | Select                            | Add     |                                                                |
| 1      |                                   |         |                                                                |
| 2      |                                   |         |                                                                |

#### (3-4) Select "Substance" cell you are going to enter information.

Click "Select" button, and you will see the substance search view.

|                                                      |                                                           |                                                                        | Substance      |                                           |                               |  |  |
|------------------------------------------------------|-----------------------------------------------------------|------------------------------------------------------------------------|----------------|-------------------------------------------|-------------------------------|--|--|
|                                                      | Substance nam                                             | ie                                                                     | CAS No.        | Maximum c                                 | /aximum content rate (%)      |  |  |
|                                                      | Select                                                    |                                                                        | Add            | ]                                         |                               |  |  |
|                                                      |                                                           |                                                                        |                | s_Operation manu                          |                               |  |  |
| Substance searc                                      | h                                                         |                                                                        |                |                                           |                               |  |  |
| Filter Cancel CAS                                    | LR01 LR04     LR02 LR05     LR03 LR06     LR03     EC No. | IC02                                                                   | h name         | O Partial match     Full match     EC No. | Substance list<br>Ver:1.04.00 |  |  |
| 1000597-52-3                                         | EC NO.                                                    | Phosphonium, triph                                                     | envl(phenvlmet | The material sear                         | ching recommend               |  |  |
| 100085-64-1<br>10022-31-8<br>1002-53-5<br>10025-68-0 | 309-206-8<br>233-020-5<br>621-338-0<br>233-037-8          | Quaternary ammor<br>Barium-nitrate<br>Dibutyl tin<br>Selenium chloride |                | CAS Number.                               |                               |  |  |
|                                                      |                                                           | ·                                                                      | - 25 - 52      |                                           |                               |  |  |
| 4                                                    |                                                           |                                                                        |                |                                           |                               |  |  |

(3-5) When not a declarable substance, manually enter the name of the substance directly in English. Using standard names found in public databases is preferable.

Chemicals\_Operation manual 11.2. Entering composition information (P.29)

(3-6) When enter is completed of chemical substance name and "CAS No.", click "Update substance information".

| Data entry support tool for the chemSHERPA-CI |                   | Composition ToolVersio       |
|-----------------------------------------------|-------------------|------------------------------|
| Composition                                   |                   |                              |
| Product number Product name                   | Finalization date |                              |
| Content status on declarable substances *     |                   |                              |
| Composition Enlarge or Reduce: Ctrl+scroll    |                   | Update substance information |
|                                               | Sub               | ostance                      |
| Substance name                                | CAS No.           | Maximum content rate (%)     |
| Select                                        | Add               |                              |
|                                               |                   | *                            |
| 1                                             |                   |                              |
| 2                                             |                   |                              |
| 3                                             |                   |                              |

#### (3-7) After entering of all composition information is completed, check "Select all".

| Optional reporting | Relevant standard |      |      |      |      |      |                  |      |       |          |
|--------------------|-------------------|------|------|------|------|------|------------------|------|-------|----------|
| Select all         | LR01              | LR02 | LR03 | LR04 | LR05 | LR06 | LR07             | LR08 | IC01  | IC02     |
| Applicable         | CSCL              | TSCA | ELV  | RoHS | POPs | SVHC | REACH Annex XVII | MDR  | GADSL | IEC62474 |
|                    |                   |      |      |      |      |      |                  |      |       |          |
|                    |                   |      |      |      |      |      |                  |      |       |          |
|                    |                   |      |      |      |      |      |                  |      |       |          |

You will see the confirmation view, click "OK" button.

| Batch entry of checkmarks for substances that are not subject<br>to a relevant standard under the chemSHERPA. With this action,<br>information on these substances will be handled for optional |
|----------------------------------------------------------------------------------------------------|
| rep <mark>o</mark> rting. Is it okay?                                                                                                    |

Chemicals\_Operation manual 11.4. Perform error checking (P.30)

(4) Perform error checking of composition information.

When input is completed, perform error checking and finalize the data. If errors occur, you will have a list of errors. Make corrections by following error descriptions on the view.

| Error check                   | Finalize |
|-------------------------------|----------|
| (5) Transit to Ceneral screen |          |

#### (5) Transit to General screen

Return to general

(6) Perform error checking and Authorize the data

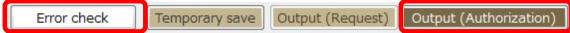

In the "Authorization" view, click "Output (Authorization)" button.

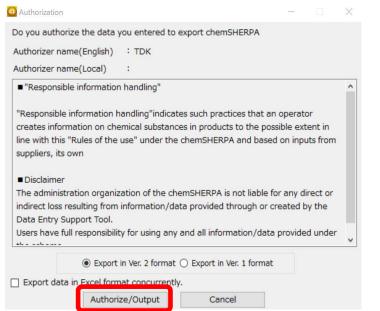

Chemicals\_Operation manual 10.6. Authorize and save the data (P.25-26)